## Guida per l'utilizzo della funzione "**Libretto web**" per genitori e studenti

Si comunica che è attivo nel Registro Elettronico di Spaggiari Classeviva il **LIBRETTO WEB** per la giustificazione di assenze, entrate in ritardo e uscite anticipate. Di seguito troverete illustrata, prima di tutto, la procedura seguita dai genitori o dagli studenti maggiorenni per effettuare una giustificazione online attraverso la funzione "**Libretto web**".

Dopo aver effettuato l'accesso, il genitore o lo studente maggiorenne per poter inserire una giustificazione, dovrà posizionarsi all'interno della voce "**Assenze**", che si trova nel menu principale del registro elettronico.

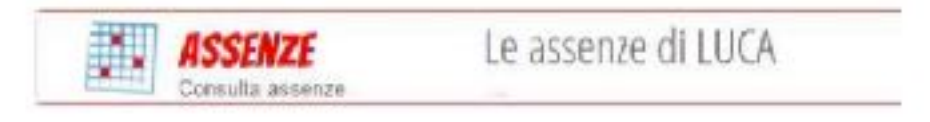

Nel caso in cui l'accesso sia effettuato da dispositivo mobile nelle app "*ClasseViva Famiglie*" o "*ClasseViva Studenti*", sarà necessario entrare nel menu principale dell'app, posizionarsi sul menu "**ClasseViva Web**" ed entrare nella voce "**Assenze**".

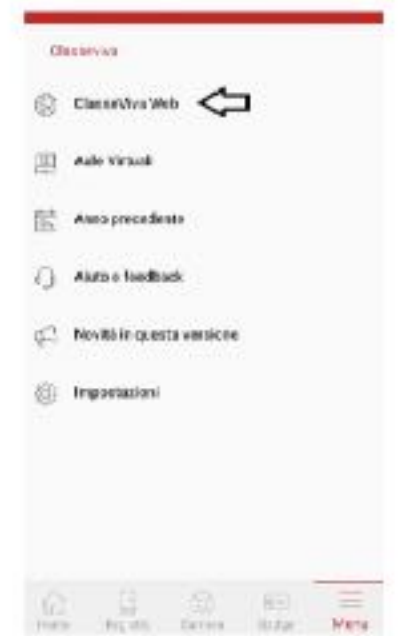

Successivamente dovrà cliccare sull'icona "**Libretto web**", posizionata in alto a destra.

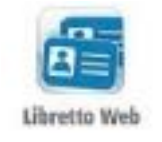

A seguire troverà due icone: "**Eventi**" e "**Giustifiche**":

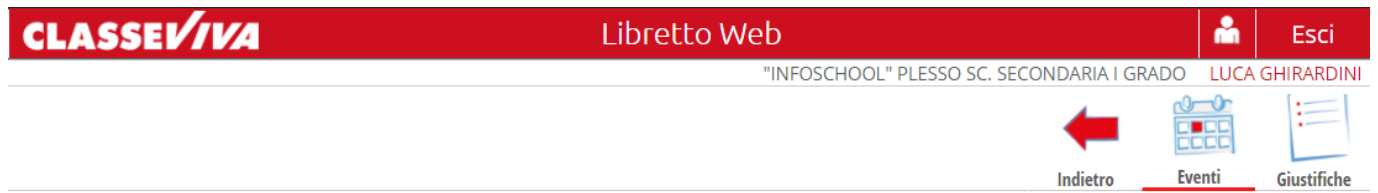

• La prima icona consente di aprire una pagina in cui si avrà un riepilogo degli eventi **da giustificare**, inseriti dai docenti nel registro elettronico e filtrabili per tipologia (assenze, ritardi, uscite anticipate).

Di fianco a ciascun evento sarà visibile il tasto "*Giustifica*", il quale aprirà una maschera precompilata con tipologia e data dell'evento, in cui il genitore/studente maggiorenne dovrà solo inserire obbligatoriamente la motivazione.

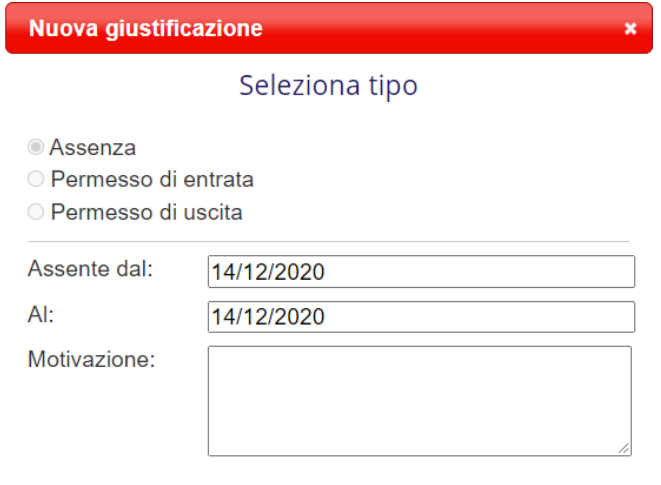

Assenza nelle ore 2° MATEMATICA - 3° SCIENZE NATURALI (BIOLOGIA, CHIMICA E SCIENZE DELLA **TERRA)** 

Nel caso di assenza parziale, il sistema indicherà il dettaglio delle effettive ore di assenza dello studente all'interno di quella giornata.

Una volta inserita la giustificazione, essa sarà visibile ed eventualmente modificabile cliccando sull'icona "**Giustifiche**".

• La seconda icona "**Giustifiche**", se cliccata, mostra una pagina contenente l'elenco delle giustificazioni inserite dal genitore e/o dallo studente maggiorenne. Di fianco a ciascuna giustificazione, l'utente visionerà i tasti "**Modifica**" ed "**Elimina**" per apportare eventuali variazioni a quanto inserito, fino a quando la stessa non sarà approvata o rifiutata dal docente.

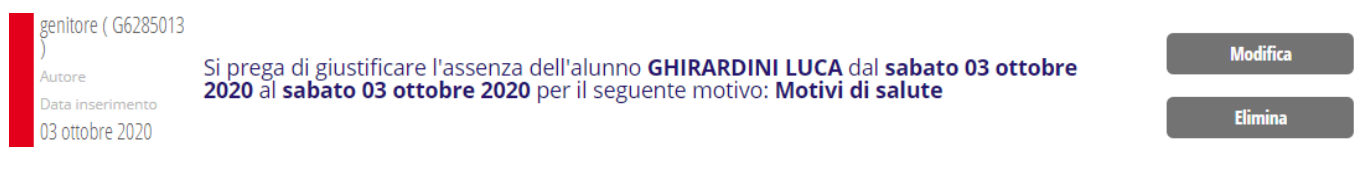

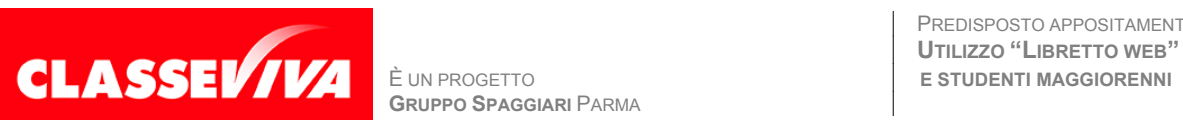

**GRUPPO SPAGGIARI** PARMA *Pag 2 di 3*

PREDISPOSTO APPOSITAMENTE PER **UTILIZZO "LIBRETTO WEB" PER GENITORI**  Nel caso in cui ci fosse necessità di inserire una giustificazione prima che il docente inserisca l'evento (ad es. nel caso di uscita anticipata già programmata), il genitore e/o lo studente maggiorenne potrà creare la giustificazione utilizzando la funzione apposita "+ Giustifica" che si trova sempre nella pagina "**Giustifiche**":

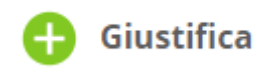

Si aprirà una maschera in cui l'utente dovrà scegliere la tipologia di evento da giustificare tra quelli proposti (assenza, entrata in ritardo o uscita in anticipo) e compilare i dati richiesti.

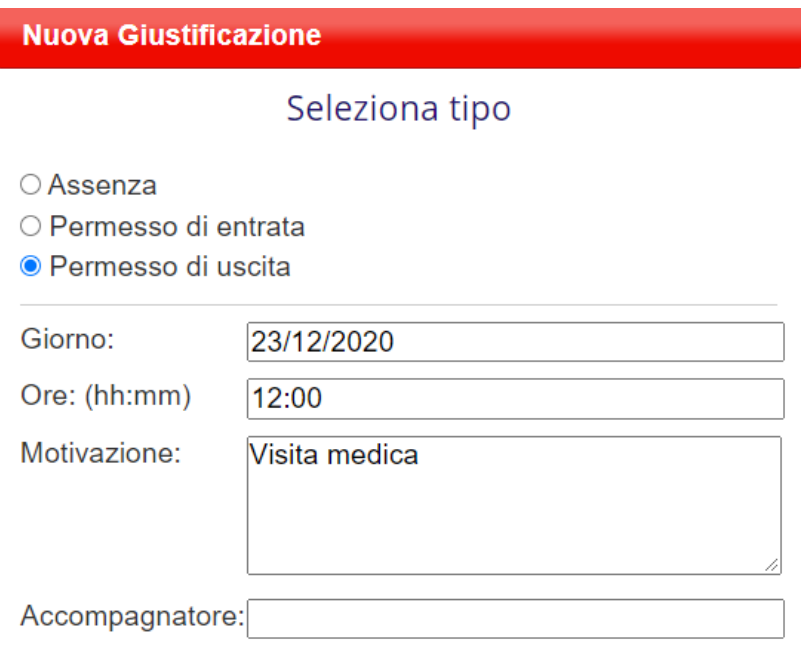

Anch'essa figurerà nel medesimo elenco, insieme alle altre; i tasti "**Modifica**" ed "**Elimina**" saranno visibili fino a quando la giustificazione sarà approvata o rifiutata dal docente.

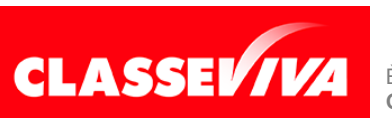